# **MATERIALS FOR PROFESSIONAL TRAININGS**

### **MODULE 3 - HARP Tool. Covering the whole journey**

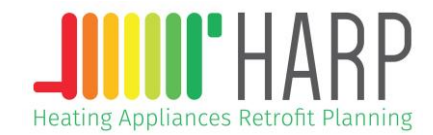

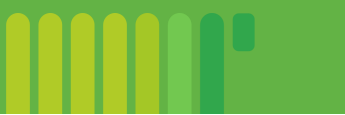

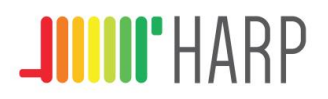

### **Structure**

- Module 0 Introduction to the training programme
- Module 1 Current situation of space heating appliances in Europe
- Module 2 HARP Tool
- **Module 3 - The HARP Tool. Covering the whole journey**
- Module 4 Embedding HARP to your clients

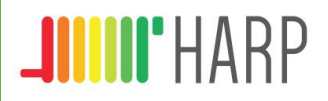

### **Summary**

- How-to guide of the HARP tool for heating professionals
- The whole journey: entering the data on the HARP tool
- Understanding the results gathered by the HARP tool

# **How-to guide of the HARP tool for heating professionals**

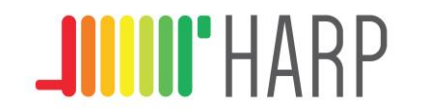

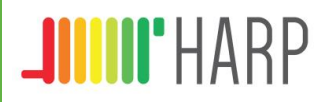

### **Aim**

Define a clear how-to guide with the heating professionals as the targeted audience.

The users of the tool should be able to:

- Introduce the current situation regarding the heating system they are working with.
- Understand the results gathered by the tool.

Click to open the HARP online app

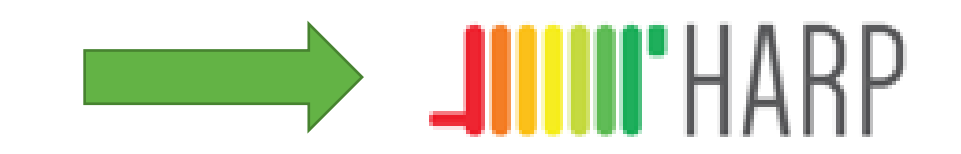

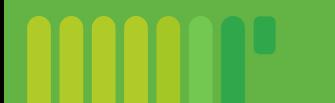

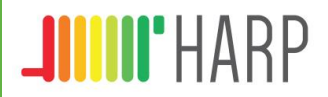

### **Tool stages**

The HARP only tool, after answering some general questions, goes through three main stages, in each of them the user should introduce the information required.

The stages are:

- 1. Existing system
- 2. Your building
- 3. Requirements

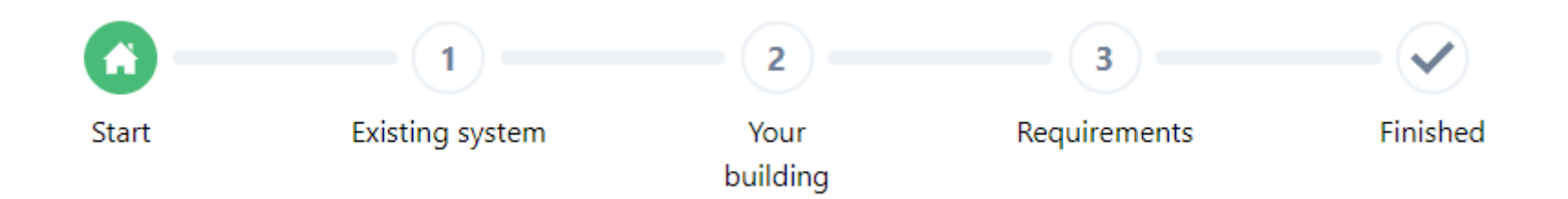

# **The whole journey: entering the data on the HARP tool**

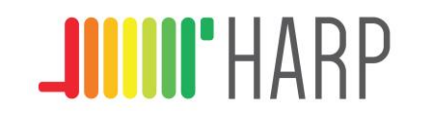

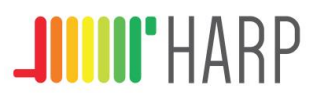

*General questions* User inputs:

When opening the tool, on a first, general sight, this is what the user is going to see.

This first page overview is asking the user to introduce some basic information.

Next slides present each step in detail.

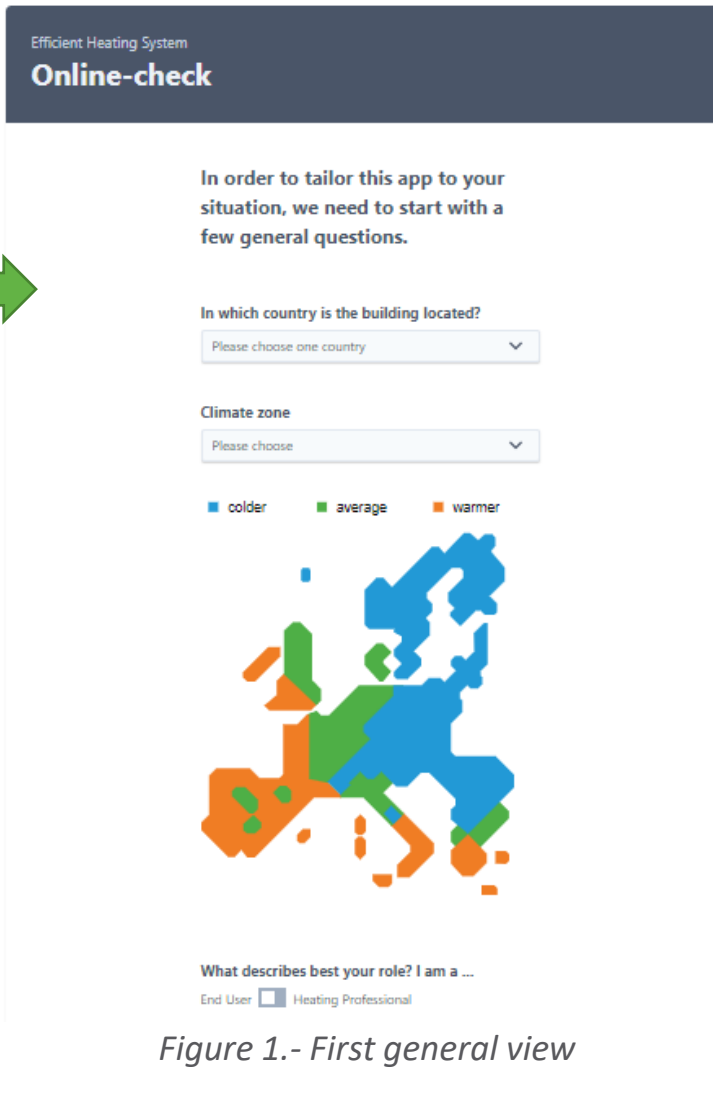

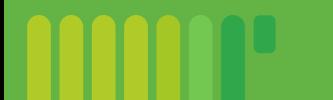

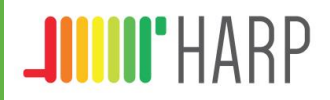

User inputs:

*General questions: selection of the country.*

As a first step, the users will have to choose their country from a drop-down list, just as is shown below, in Figure 2.

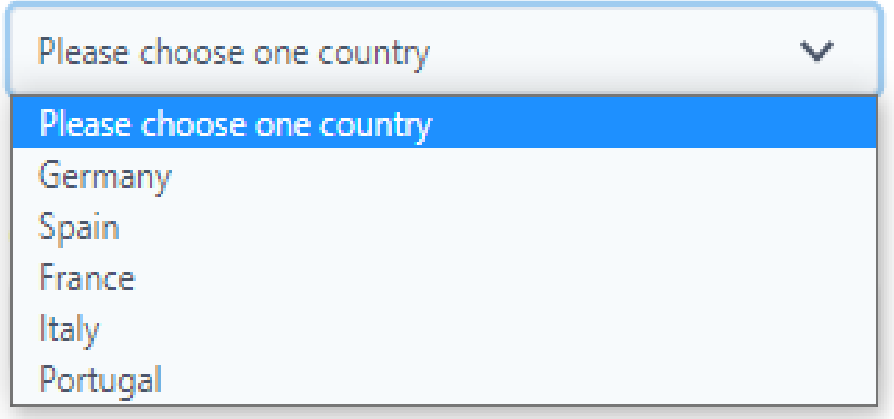

In which country is the building located?

*Figure 2.-Selection of the country*

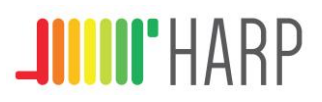

User inputs:

*General questions: climate zone.*

On this second step users will have to choose between three different options of climate zones, again from a drop-down list, like in Figure 3.

An easy to interpret colored map is included, so the users can decide in which zone they are.

#### **Climate zone**

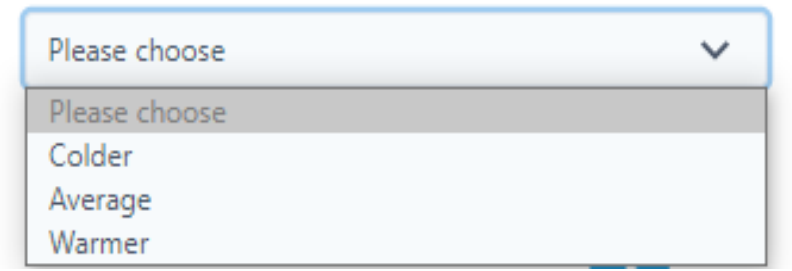

*Figure 3.-Selection of the climate zone Figure 4.-Map of the climate zones*

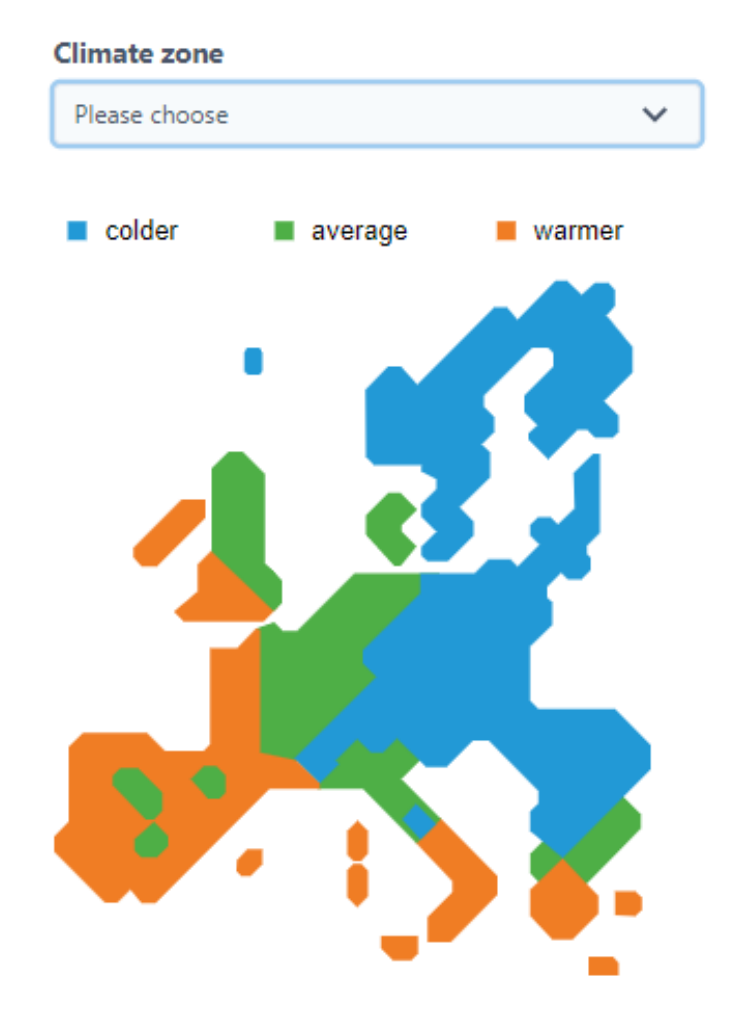

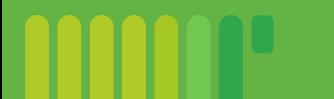

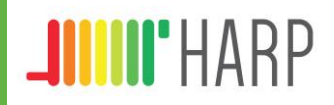

User inputs:

*General questions: role of the user*

Users will have to select their role between the two options given (Figure 5). Since this guide is intending to help heating professionals with the use of the tool, the option for them should be the second one, as it is shown in Figure 5.

### What describes best your role? I am a ...

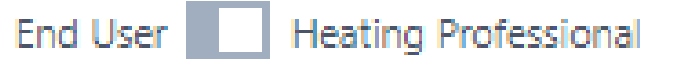

*Figure 5.-User´s role*

After this third selection, user should click the bottom just below it, to continue entering data.

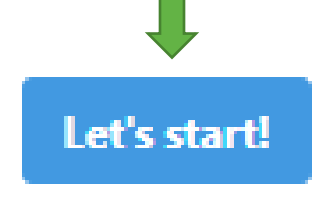

*Figure 6.-Start bottom*

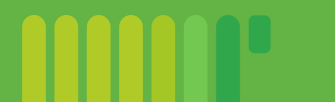

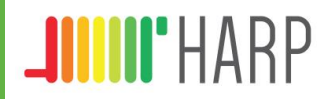

User inputs:

Tool stages

*1. Existing system - System type*

For this stage, the users will be asked to introduce their system type, given the two options in a dropdown list, like in Figure 7. Depending on which one the user chooses, different questions will appear.

> Please tell us a little about your existing heating system.

#### **System type**

![](_page_11_Picture_111.jpeg)

*Figure 7.-User´s existing system*

![](_page_12_Picture_0.jpeg)

![](_page_12_Picture_1.jpeg)

User inputs:

### Tool stages

*1. Existing system - System type*

*1.1. Boiler*

If users choose "boiler" as their system type, some other questions appear.

- For the first one, energy source, is possible to choose between five options
- Next step is choosing the boiler age, for that, the tool gives the following list of options.

**Energy source** used by your installed heating appliance

![](_page_12_Picture_149.jpeg)

*Figure 8.-Boiler: energy source*

#### **Boiler age** (installation year)

![](_page_12_Picture_150.jpeg)

*Figure 9.-Boiler: boiler age*

![](_page_13_Picture_0.jpeg)

![](_page_13_Picture_1.jpeg)

User inputs:

Tool stages

*1. Existing system - System type*

*1.1. Boiler*

After completing the previous points, the users will face a list of optional questions, if they are not sure about any of them, they can leave it in blank and the program will take some default values.

First, they should choose, between the options given, the type of boiler they are dealing with. (Figure 10)

### **Boiler type** Please choose.  $\sim$ Please choose Standard Low Temperature Condensing

*Figure 10.-Boiler: boiler type*

![](_page_14_Picture_0.jpeg)

![](_page_14_Picture_1.jpeg)

User inputs:

### Tool stages

*1. Existing system - System type*

*1.1. Boiler*

After the boiler type, they should complete, whenever possible, the list shown in Figure 11. It is important to keep in mind that this fields are optional; users can leave them in blank if necessary.

After filling this, the user can click on the bottom below to continue with the simulation.

![](_page_14_Picture_9.jpeg)

![](_page_14_Figure_10.jpeg)

#### *Figure 11.-Boiler: boiler specifications*

![](_page_15_Picture_0.jpeg)

![](_page_15_Picture_1.jpeg)

User inputs:

### Tool stages

### *1. Existing system - System type*

### *1.1. Heat pump*

When choosing heat pump as system type, only one more question has to be answered, again by choosing an option from a dropdown list.

After that the user can click the bottom below to continue.

![](_page_15_Picture_9.jpeg)

### Heat pump type

![](_page_15_Picture_116.jpeg)

#### *Figure 12.-Heat pump: type*

![](_page_16_Picture_0.jpeg)

![](_page_16_Picture_1.jpeg)

User inputs:

Tool stages

*1. Existing system - System type*

After clicking "calculate label" a message with the efficiency of the existing system and what would be its label, appears. Figure 13 is showing an example.

Keeping this on mind, the user can click on the bottom below to continue with the simulation.

![](_page_16_Picture_8.jpeg)

Your existing boiler has an estimated efficiency of 65%, reaching an energy label class of D.

![](_page_16_Picture_10.jpeg)

*Figure 13.- Existing system: Label*

![](_page_17_Picture_0.jpeg)

![](_page_17_Picture_1.jpeg)

User inputs:

Tool stages

*2. Your building*

On this stage, users will be asked to introduce some basic information about the building of the case of study.

First, they should choose a building type from the options given.

![](_page_17_Picture_8.jpeg)

*Figure 15.- Building: type Figure 14.- Building*

Now, we need some information about the building.

![](_page_17_Picture_114.jpeg)

![](_page_18_Picture_0.jpeg)

![](_page_18_Picture_1.jpeg)

User inputs:

### Tool stages

*2. Your building*

Following on, users should choose, from the ranges given, the approximate date of construction of the building.

Then, users will be asked to introduce the heating space, meaning the house surface size in square meters.

Next question is referred to the periods that the building is inhabited.

### **Building Construction**

![](_page_18_Picture_165.jpeg)

*Figure 16.- Building: construction*

![](_page_18_Picture_13.jpeg)

![](_page_18_Figure_14.jpeg)

*Figure 17.- Building: heating area*

![](_page_18_Picture_17.jpeg)

### Part-time usage?

Is the building used only for a part of the year?

No, the building is used throughout the year. Yes |

*Figure 18.- Building: part-time usage*

![](_page_19_Picture_0.jpeg)

![](_page_19_Picture_1.jpeg)

User inputs:

### Tool stages

*2. Your building*

If the building is only inhabited part of the year, option "yes" should be selected in question shown in Figure 19. Users will have to enter two answers:

- To introduce, in days, the annual use given to the building.
- To select one of the given options in terms of seasonal usage.

Then click the bottom to continue.

![](_page_19_Picture_10.jpeg)

#### Part-time usage?

Is the building used only for a part of the year?

No, the building is used throughout the year. Yes

### *Figure 19.- Building: part-time usage*

**Annual use** (in days)

![](_page_19_Picture_16.jpeg)

*Figure 20.-Building: annual use*

#### **Seasonal usage**

Is the building used only/mostly at certain times?

![](_page_19_Picture_194.jpeg)

*Figure 21.- Building: seasonal use*

![](_page_20_Picture_0.jpeg)

User inputs: Tool stages

*3. Requirements*

In this stage, users of the tool, only have to answer the questions choosing "yes" or "no"

When finished they can click the bottom below to see the results of the simulation

![](_page_20_Picture_6.jpeg)

In order to recommend certain heating options, we need to ask a few last questions.

Storage space available? Is a minimum of 1.5  $\text{m}^3$  available (1  $\text{m}^2$  x 1.5 m height)? Yes No

Garden/Land available? Is at least 40 m<sup>2</sup> available? Yes No

#### Roof available? Is at least 6 m<sup>2</sup> available?

Yes No

#### **Gas network**

Is the house connected to the gas grid?

Yes No

**Electric capacity sufficient?** Does the house have an electric capacity of at least 3 kW? Yes No

*Figure 22.- Requirements*

# **Understanding the results gathered by the HARP tool**

![](_page_21_Picture_1.jpeg)

![](_page_22_Picture_0.jpeg)

![](_page_22_Picture_1.jpeg)

### Tool outputs:

After clicking the "show results" bottom, users of the HARP tool will see the results for different technologies and their situation.

#### **Best Energy Bill Savings**

![](_page_22_Picture_76.jpeg)

#### **Best Energy Savings**

![](_page_22_Picture_77.jpeg)

#### **Best CO<sub>2</sub> Savings**

| <b>Technology</b>          | <b>Energy</b>               | $CO2$ savings                                     |
|----------------------------|-----------------------------|---------------------------------------------------|
| <b>Biomass boiler</b><br>Œ | <b>Biomass</b>              | 1.196 t/year                                      |
| <b>More details</b>        | <b>Financial incentives</b> | <b>Installers/Heating</b><br><b>Professionals</b> |

*Figure 23.- Results*

![](_page_23_Picture_0.jpeg)

![](_page_23_Picture_1.jpeg)

### Tool outputs:

Results can be seen in more detail by clicking on the More Details  $\blacksquare$ bottom and a table like the one shown will appear. (Figure 24)

![](_page_23_Picture_5.jpeg)

Is possible to choose between the three options given on the blue squares to see the table corresponding to each of them

![](_page_23_Picture_123.jpeg)

*Figure 24.- Detailed results*

![](_page_24_Picture_0.jpeg)

### Tool outputs:

To amplify their information on each of the technologies, the tool users can click on the bottom that appears below each of them, and some information like the one shown in Figure 25 will appear for each of the technologies.

![](_page_24_Figure_4.jpeg)

#### **Condensing boiler**

![](_page_24_Picture_127.jpeg)

#### **Your existing system**

![](_page_24_Picture_128.jpeg)

#### Condensing boiler compared with your existing system

![](_page_24_Picture_129.jpeg)

#### *Figure 25.- Technology information*

![](_page_25_Picture_0.jpeg)

### Tool outputs:

Apart from the "more details" bottom there are other two options on which the user can click, which are:

- Financial incentives: the tool will give information on existing incentives.
- Installers/Heating professionals: the tool will give information on installers/heating professionals the user can contact.

#### **Best Energy Bill Savings**

![](_page_25_Picture_133.jpeg)

#### **Best Energy Savings**

![](_page_25_Picture_134.jpeg)

#### **Best CO<sub>2</sub> Savings**

![](_page_25_Picture_135.jpeg)

![](_page_26_Picture_0.jpeg)

### Tool outputs:

Apart from the "more details" bottom there are other two options on which the user can click, which are:

- Financial incentives: the tool will give information on existing incentives.
- Installers/Heating professionals: the tool will give information on installers/heating professionals the user can contact.

#### **Best Energy Bill Savings**

![](_page_26_Picture_143.jpeg)

#### **Best Energy Savings**

![](_page_26_Picture_144.jpeg)

#### **Best CO<sub>2</sub> Savings**

![](_page_26_Picture_145.jpeg)

*Figure 26.- Results options*

**Do you want your professional contact details to be included in the HARPa list? Let us know!** 

![](_page_27_Picture_0.jpeg)

![](_page_27_Picture_1.jpeg)

### Tool outputs:

There is a remote possibility that the program is not able to present any viable option, it would happen if the building does not have neither storage capacity, garden, gas network available nor sufficient electric capacity. This is highly unlikely, but Figure 26 shows what the tool would return in this case.

#### Sorry, there are no viable options for the given specification of the building.

#### No storage space available means

- ⇒ oil boiler not possible
- ⇒ biomass boiler not possible
- ⇒ air-to-water heat pump not possible

#### No garden/land available means

 $\Rightarrow$  ground-to-water heat pump not possible

#### No gas network avaible means

- $\Rightarrow$  gas boiler not possible
- $\Rightarrow$  gas heat pump not possible

#### Insufficient electric capacity means

- ⇒ ground-to-water heat pump not possible
- ⇒ air-to-water not possible